**Step-by-Step Install Instructions Governor's Office of** 

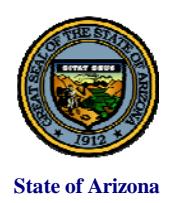

**Strategic Planning & Budgeting 1700 W. Washington, Suite 600 Phoenix, AZ 85007 Phone: (602) 542-5381**

#### **State of Arizona COVER INTERNAL INTERNAL INCREDIT EXPLORER TO A CONFIDENT CONFIDENT CONFIDENTIAL UPDATED UPDATED AT A CONFIDENT CONFIDENTI**

The Governor's Strategic Planning & Budgeting (OSPB) emails its budget and planning contacts to let them know when a system is ready to download and use, generally around the end of the fiscal year.

The following link will take you to the page on OSPB's website where you can access the downloads: **<https://azospb.gov/budget-development.aspx>**

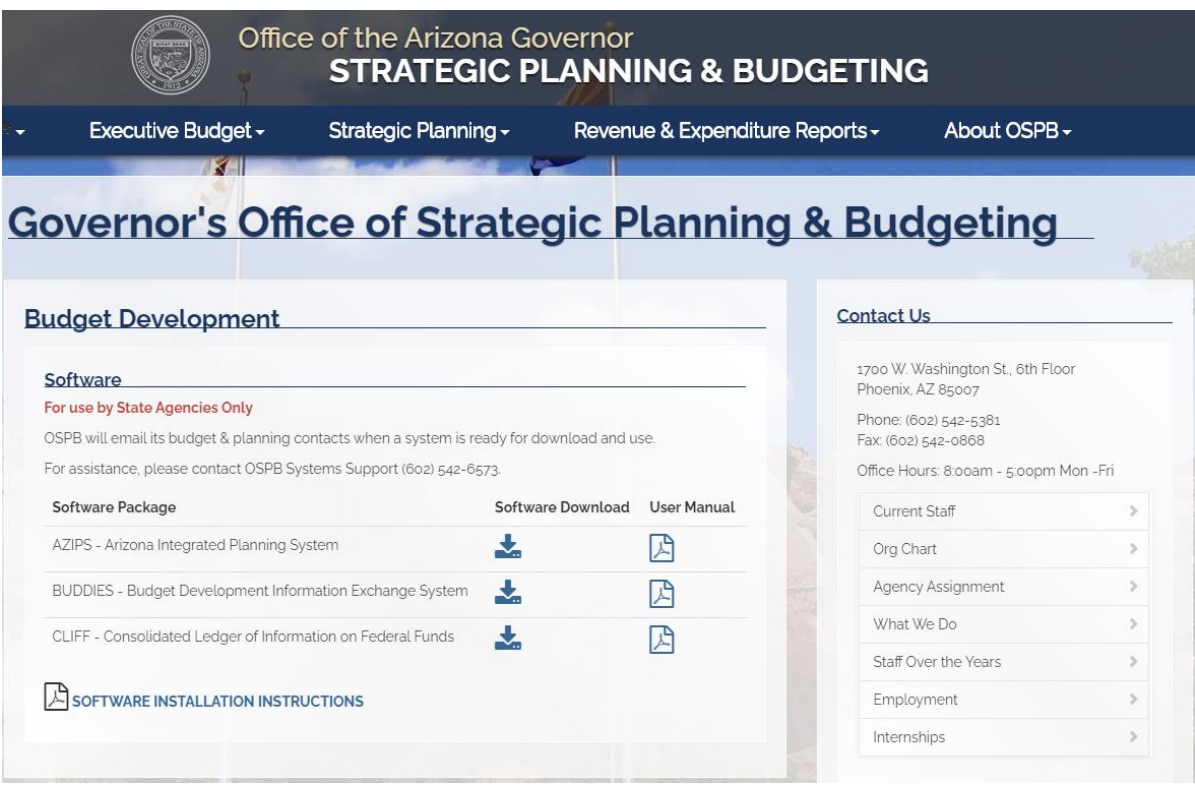

This page has the software and user manuals for the following systems:

- AZIPS
- BUDDIES
- CLIFF

Follow the same steps for the install programs for all three systems. An install of BUDDIES will be illustrated in the general procedure outlined below:

> $\checkmark$  Download an Install File  $\checkmark$  Make Necessary Settings to Access  $\checkmark$  Install the System Download the System's User Guide  $\checkmark$  Add any Additional Users to the System

# **Download an Install File**

- 1. Click (left-click) on one of the **System** buttons on the Web page.
- 2. A dialog may ask: **Do you want to open or save this file?** Do NOT **Open**. Click the **Save** button. (If you **Open** and try to install, the install won't work.)
- 3. A **Save As** dialog will appear. For the **Save in:** drop-down select a path like: Desktop/My Computer/Local Disk (C:)/Temp

Or, it may be easier to just save it to your desktop. If you do, delete it from your desktop when you're done installing the system.

Click **Save** at the bottom of the dialog.

- 4. If you really need to re-install a system, a **Replace** dialog will appear. **Overwrite** the existing file. Re-installs are an exception to the instructions. Read more on this below.
- 5. A **Download** dialog may show the progress while saving. It will end with the message **Download Complete**. Click **Close** on this dialog if it doesn't automatically close for you. (It depends on your settings.)
- 6. Repeat this process for each system you want to install.

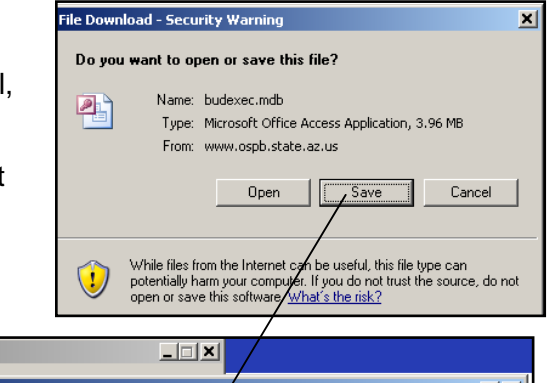

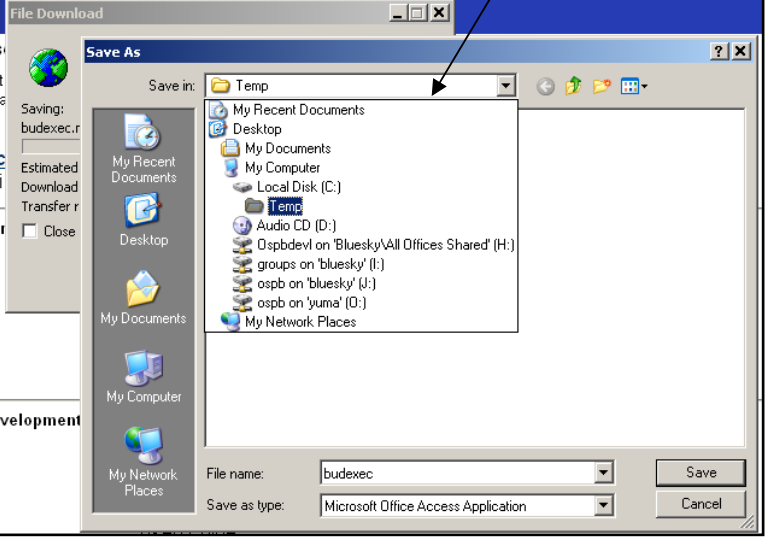

#### **Make Necessary Settings to Access**

If you are installing on behalf of someone else, be logged in as the user so the shortcut that gets created will appear on their desktop and the Microsoft Access settings are correct.

The OSPB systems will run in Microsoft Access. All systems are able to run on both 64 bits and 32 bits Microsoft Access.

To find out what version of Access you have:

- 1. Start Microsoft Access: Click on the Windows **Start** button. Pick **Programs**, **Microsoft Access** or pick **Programs**, **Microsoft Office**, **Microsoft Access**.
- 2. If a dialog pops up asking you to select a database, click **Cancel**.
- 3. From the menu, select **Help**, **About Microsoft Access**. The **Year** will be displayed. Click **OK**.

If you have Access 2000 or 2002, exit Access and begin the Install. Talk to your IT staff about upgrading to a newer version of Access that can be better supported.

If you have Access 2003 follow these steps:

- 1. Pick Tools from the menu. Select **Macro**, **Security…**.
- 2. Select **Low** when running OSPB systems. You should change the setting back to **Medium** or **High**  before opening other database files that may be a security issue. Click **OK**. Exit Access and begin your install.

If you have Access 2007 follow these steps:

- 1. Select the circular Windows icon from the top left of the screen.
- 2. Select Access Options.
- 3. Select Trust Center.
- 4. Select Trust center settings.
- 5. Go to Macro settings and click the radio button next to enable all macros.

If you have Access 2010 or later follow these steps:

- 1. Select the "file" tab from the top left of the screen.
- 2. Select Options.
- 3. Select Trust Center.
- 4. Select Trust center settings.
- 5. Go to Macro settings and click the radio button next to enable all macros.

## **Install the System**

**e**r<br>Temp File Ed **O** Back Address Folders **B** Deskt

- 1. Open the folder where you saved the file. For example, from your desktop, select the **My Computer** shortcut. Double-click on **Local Disk (C:)**. You may need to click on the phrase **Show the contents of this folder**. Double-click on the **Temp**  folder to open it.
- 2. Double-click on one of the install files:
	- AzipsExec.mdb *AZIPS*
	- BudExec.mdb *BUDDIES*
	- CliffExec.mdb *CLIFF*
- 3. An **Open File – Security Warning** dialog may appear because OSPB is an unknown publisher.

Be sure to remove the checkmark from the prompt **Always ask before opening this file**. Click **Open** to begin.

- 4. A second **Security Warning** dialog may appear, noting that programs may harm your computer. Click **Open** to this generic message.
- 5. Access 2007 may display an additional warning. An **Action Failed** dialog may appear depending if Access was set with a default **Disabled Mode**. If so, do the following:
	- Click the **X** to close the dialog.
	- Below the Access toolbar is a strip that's titled **Security Warning**. Click **Options…**
	- The **Microsoft Office Security Options** dialog appears. Click **Open the Trust Center** in the bottom left.
	- A **Trust Center** dialog appears. Click **Macro Settings** on the left side and then select **Enable all macros…** Click **OK** at the bottom of the dialog.

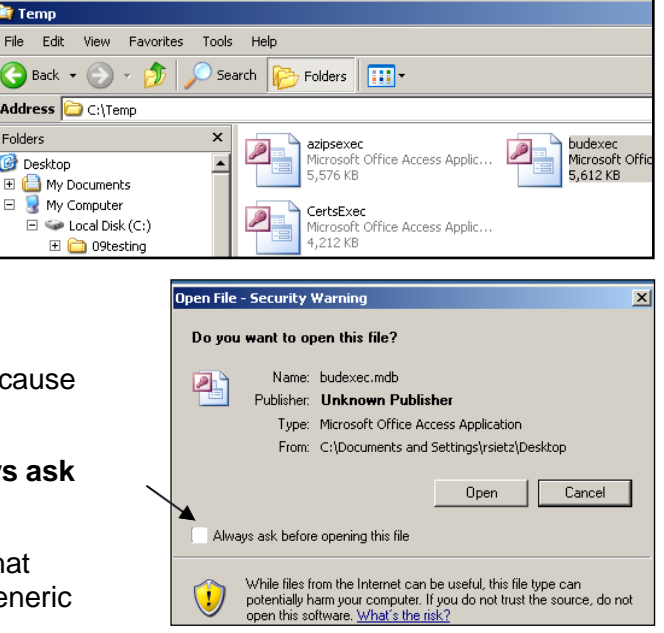

- 6. Wait a moment and a window will appear to guide you through the rest of the install. The Title will read: *OSPB System Install for* **…**
- 7. **Maximize** your Access window size for easy reading. Notice the **Install Progress**  box in the upper right corner.
- 8. Start by reading the warning messages to decide if you should begin the install.

The instructions to **Add New User** is covered later in this document.

After reading the warning messages, click **NEXT »** to move to Step 1.

Pressing **CANCEL** will quit the install.

9. This is just a reminder to make sure you removed the checkmark on the Security Warning dialog before you opened the install file.

Click **NEXT»** to move to Step 2.

10. Select your **Agency Name** from the list and confirm it when asked.

Click **NEXT»** to move to Step 3.

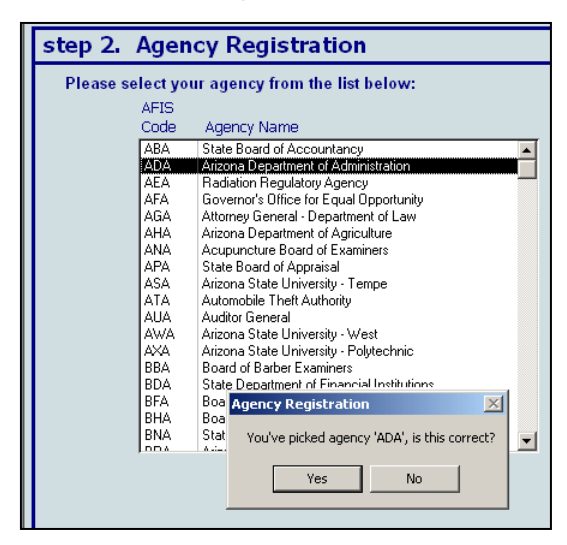

11. After reading about where to install parts of the system and acknowledging the warning, press **NEXT »** to continue to step 4.

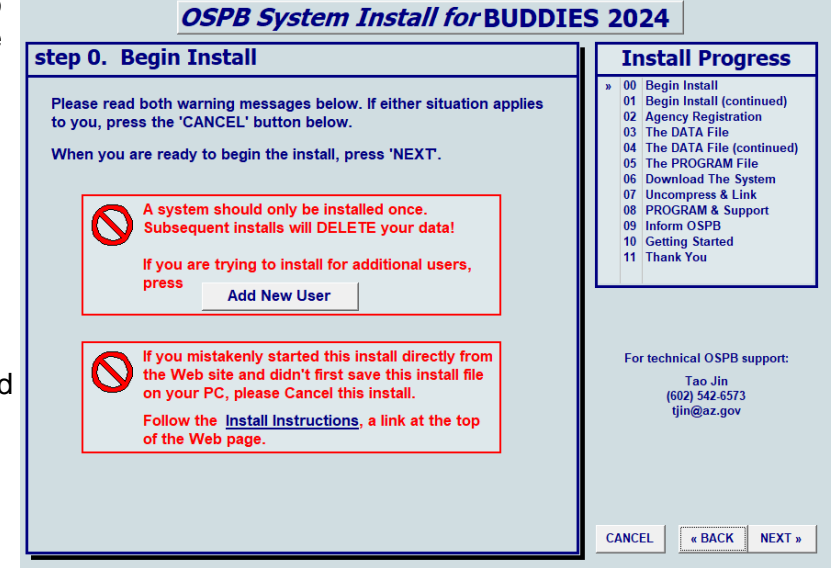

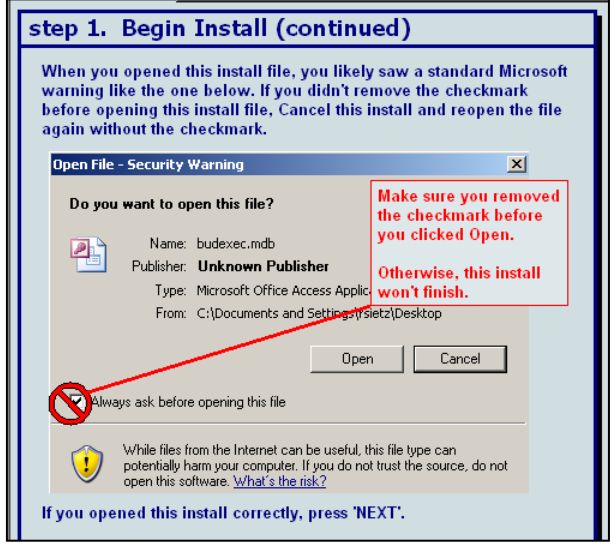

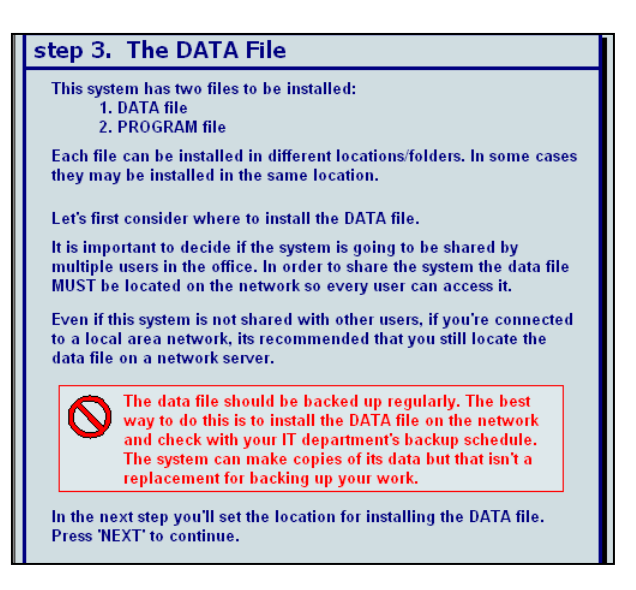

12. Begin by clicking the button, **Select An Existing Folder For The Data File**. A dialog, shown below, will let you select a path. Even if the folder doesn't exist yet, at least select a drive letter or as much of the path that does exist.

日<sup>2</sup> Desktop

**E** My Documents<br>  $\frac{1}{\Box}$  My Computer

Ėŀ

中·福·Local Disk (C:)  $\Box$  Audio CD (D:)

Accounting

The OSPB System install now automates the install for the few people who need to do the budget/ plan for more than one agency. Choose the same locations for each agency if you like. The install creates subfolders & icons to keep each agency separate.

13. Optionally, click on **Append New Folder** if you want to create a new folder after the existing path just selected.

A dialog appears, asking you to append one new folder name at a time to the current path.

After typing a new folder name, click **Append This Folder**. Finally click **OK** to close the dialog and return to step 4.

Notice that your new folder will be created for you and appended to the previously selected location.

Click **NEXT »** when the **Selected DATA file install location**  is correct.

14. Step 5 is like step 4. First **Select a PROGRAM file location** and select as much of an existing path as possible, or at least choose a drive letter.

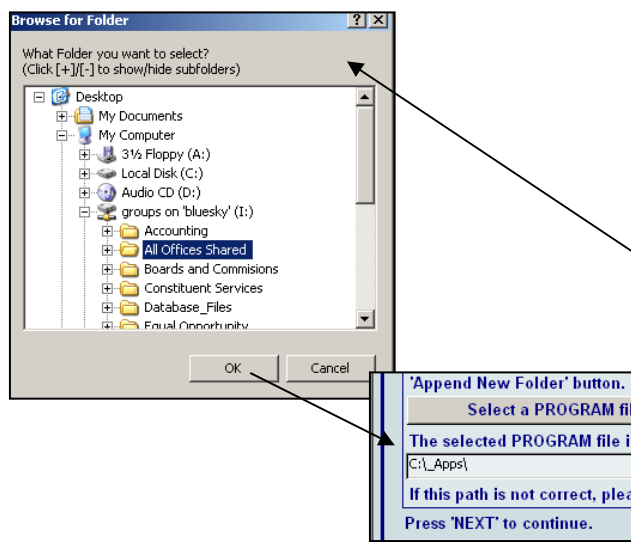

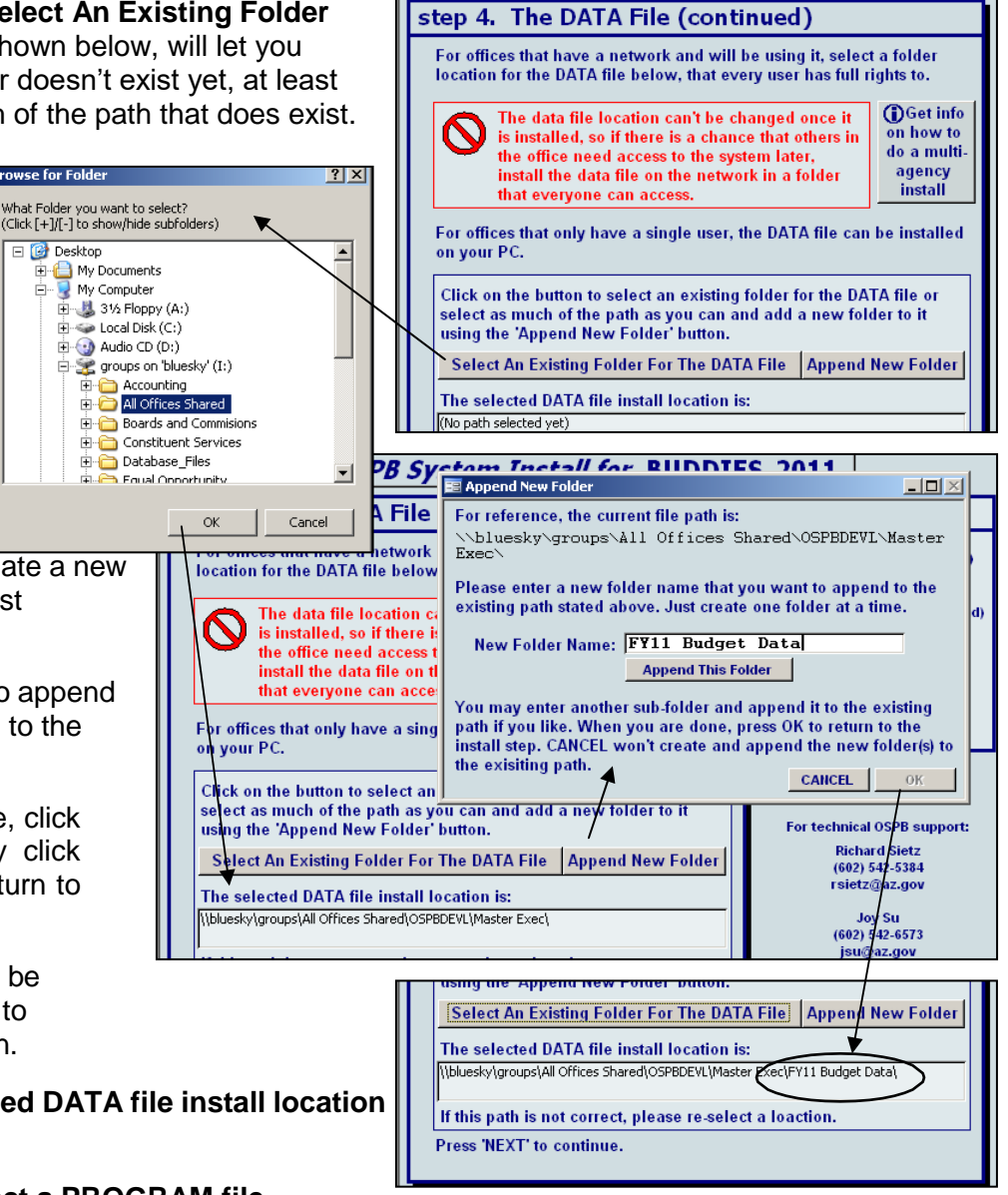

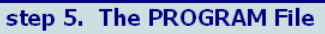

The DATA file location is set. Now set the PROGRAM file location. Each user gets their own copy of the PROGRAM file. Unlike the DATA file which must be shared, the PROGRAM file isn't shared.

The PROGRAM file typically gets installed on your PC; you decide where. If you like, the file can be installed on the network drive but it must be saved in a personal folder that is different from the DATA file location. Get info

- For offices that only have a single user, the PROGRAM on doing a file can be installed in the same folder as the DATA file. multi-agency install
- For reference, the DATA file will be installed in:<br>\\bluesky\groups\All Offices Shared\OSPBDEVL\Master Exec\FY11 Budget Data\ADA\

Click on the button to select a folder for the PROGRAM file or select as much of the path as you can and add a new folder to it using the **Append New Folder' button.** 

Select a PROGRAM file location **Append New Folder** 

The selected PROGRAM file install location is: (No path selected vet)

15.If needed, click **Append New Folder** to add a new folder to the existing location where you want to put the PROGRAM file.

Click **NEXT »** when the selected PROGRAM file location is correct.

the form will confirm it completed this

step.

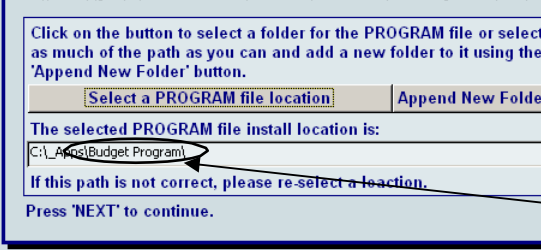

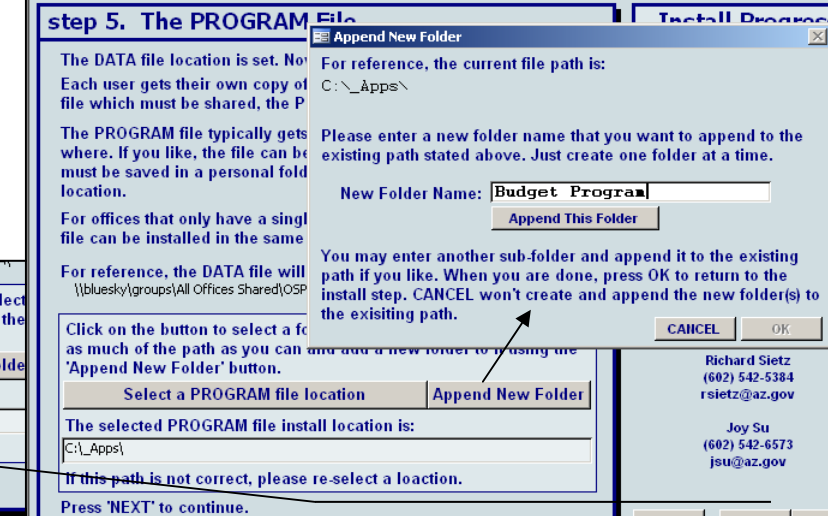

step 6. Download The System

Now that you've defined where the system files can be installed to.

16. Click **Download The System From OSPB**. Please wait while the system is downloaded. The time to download depends on your internet connection; usually less than 5 minutes.

Press 'NEXT' to continue.

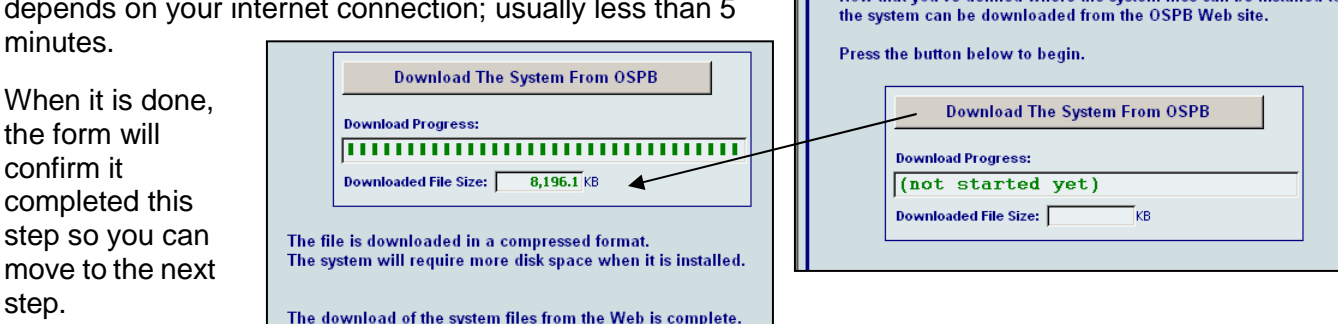

17. Click **Uncompress Download & Link Files**. Please wait while the install does these two tasks. Two dialogs will appear as it does this. The time for this step depends on speed of your PC and network.

The form will confirm when it is done so you can go to step 8.

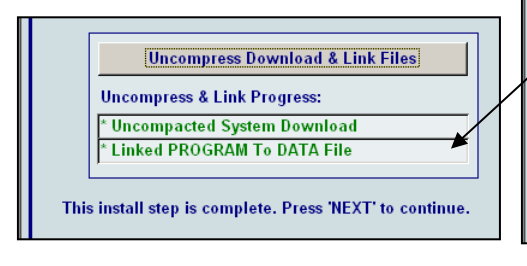

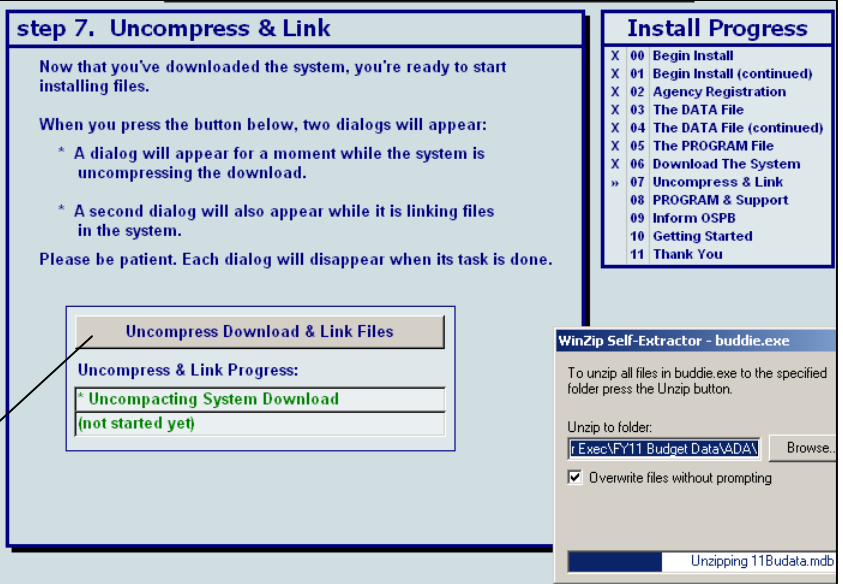

 $\overline{\phantom{a}}$   $\overline{\phantom{a}}$   $\overline{\$ 

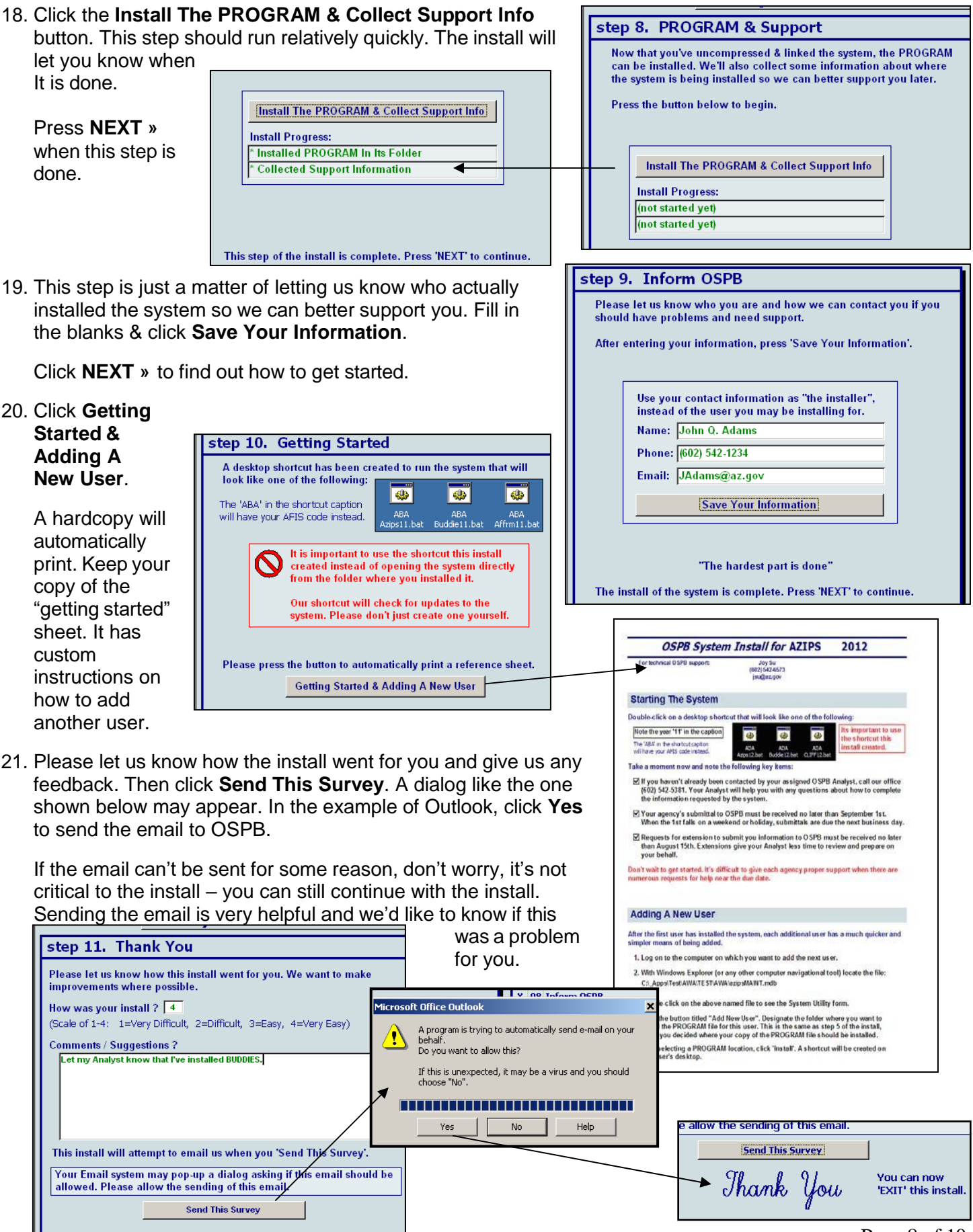

- 22. Click **Exit**...you're done. If you are installing more than one system, go back to page 2, number 3 above and select your next system.
- 23. Close the window where you started the install from; likely called 'Temp'.

As you saw in the install, our names, phone & email is available for technical support during the install. Once you begin using the system, your contact for questions/comments is your assigned OSPB Analyst. You can find your Analyst by visiting [https://azospb.gov/staff-agency.asp.](https://azospb.gov/staff-agency.asp)

### **User Guide**

- 1. On OSPB's [Agency Software & Training Resources](https://azospb.gov/budget-development.aspx) page, click (left-click) on a **User Manual** button.
- 2. A dialog may ask: "Do you want to open or save this file?" Unlike the **System** button, click on the **Open** button to view the file.
- 3. After a moment, the document will open in Adobe Reader or in a new tab of your browser. From the toolbar you can save a copy or print a hardcopy.

Your assigned OSPB Analyst is available should you have further questions.

#### **Add New User**

After the first user has installed the system, each additional user has a much quicker & simpler means of being added. One of the steps during the install was to print a reference sheet. It includes the steps to add a new user.

The instructions are modified depending on where the system was installed. If you need another copy of the instructions:

1. Re-run the install. On the first page is a warning that has a button, which displays the instructions. Print a hardcopy using the printer icon on the top toolbar. Close the report and press **CANCEL** to quit the install.

Or

2. Open the system on the PC where it was installed. From the menu select **Utility**. From that form select **Add New User** and print a copy. **Exit** the system.

## **Trouble Shooting**

When you open the installation file (AZIPSExec.mdb or BudExec.mdb or CLIFFExec.mdb) you may get an error message like the one to the right.

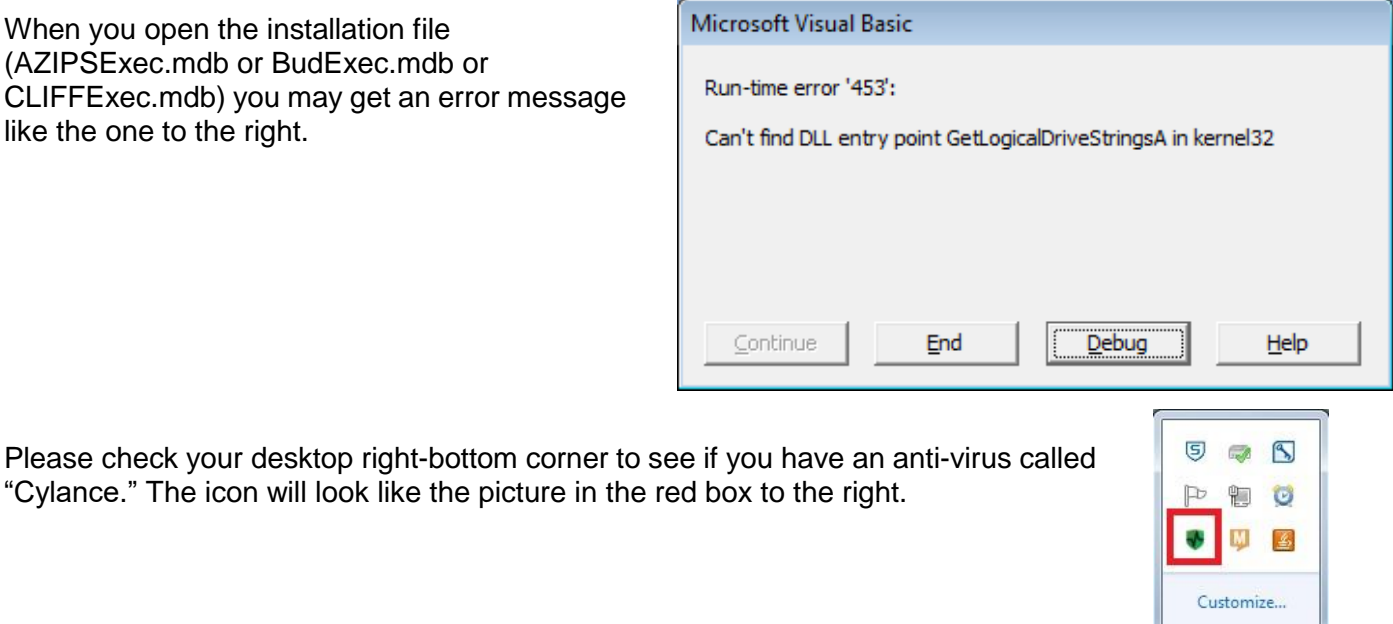

"Cylance." The icon will look like the picture in the red

If so, please make a folder in c:\ called [APPS], then in the [APPS] folder make another folder called [OSPB].

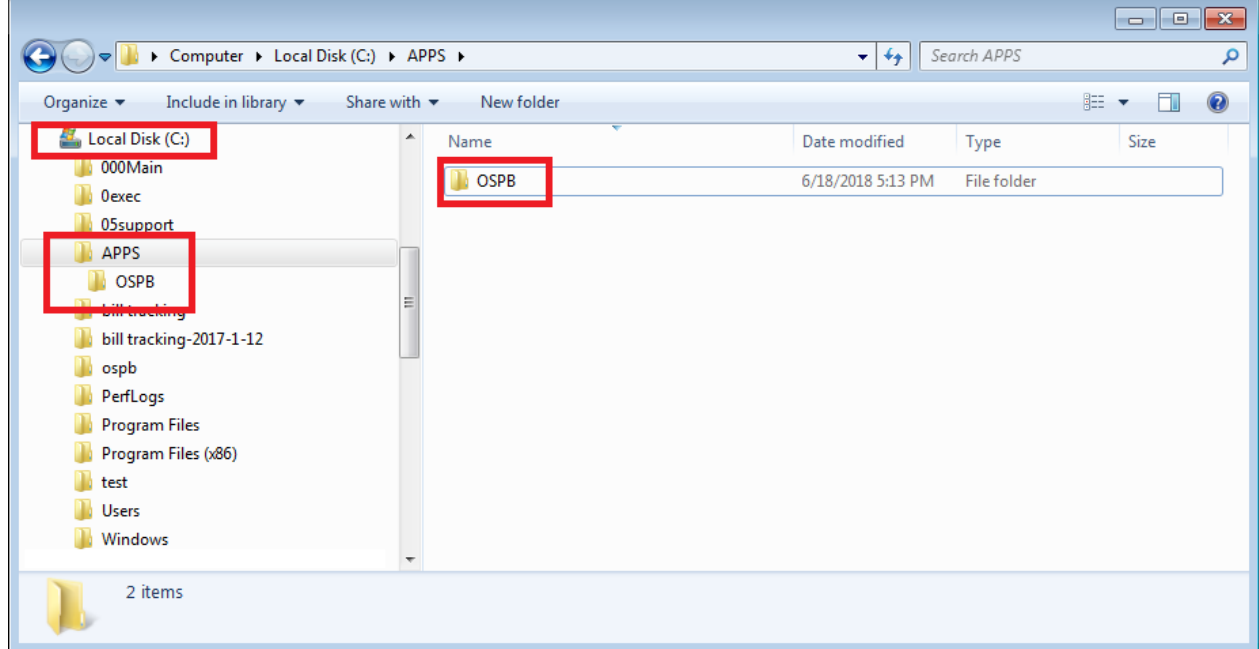

Copy the installation file (AZIPSExec.mdb or BudExec.mdb or CLIFFExec.mdb) to the [OSPB] folder, then try to open the install file again.